# **FARMER MAC** *Administrator Guide*

Effective October 1, 2018

### **Table of Contents**

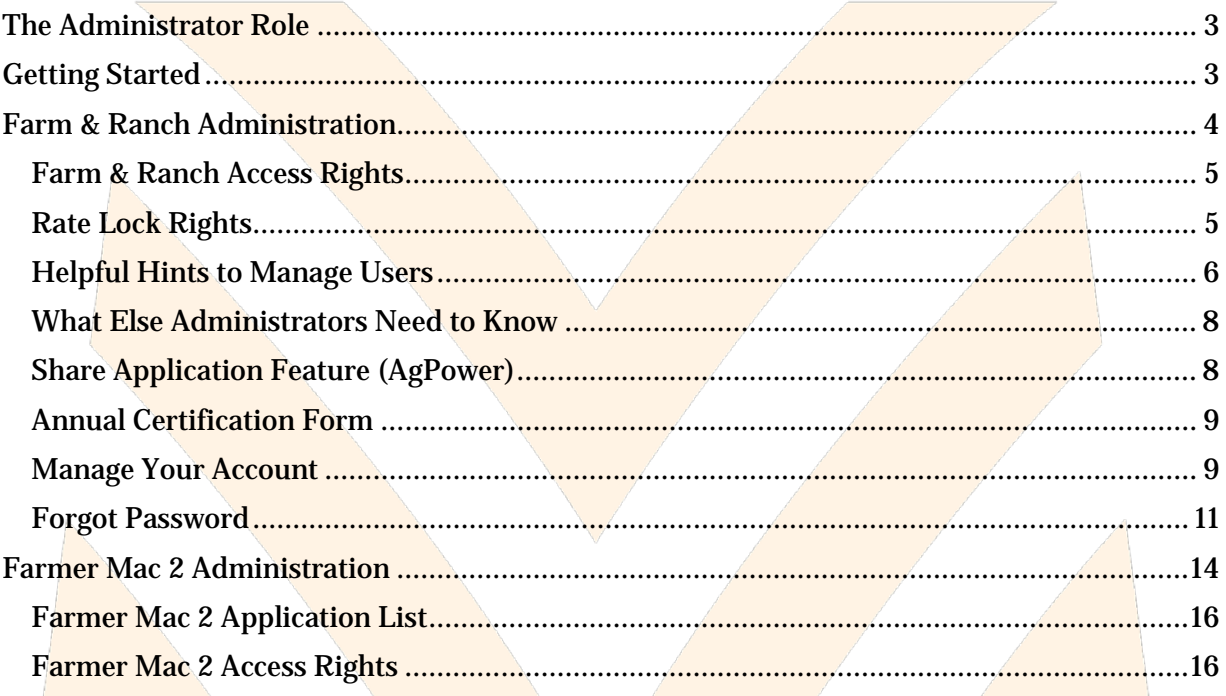

### <span id="page-2-0"></span>**The Administrator Role**

As the Farmer Mac Administrator for your organization, your designated responsibilities include:

- Establishing and managing usernames and passwords (i.e., profiles) for all users at your organization
- Assigning specific access within all user profiles
- Completing the Annual Certification Form

This guide will help to define these controls and how to manage them, as well as address unique features and provide advice on how to navigate through Administrative activities.

### <span id="page-2-1"></span>**Getting Started**

Visi[t www.efarmermac.com](http://www.efarmermac.com/) to access the secure Farmer Mac web portal. After entering your assigned username and password, the pop-up box shown below will appear.

#### **Access Farmer Mac I Applications = Farm & Ranch and Purchase Commitment Programs**

#### **Access Farmer Mac II Applications = USDA Guaranteed Loan Program**

Click **"Enter"** to be redirected to the appropriate business applications and programs.

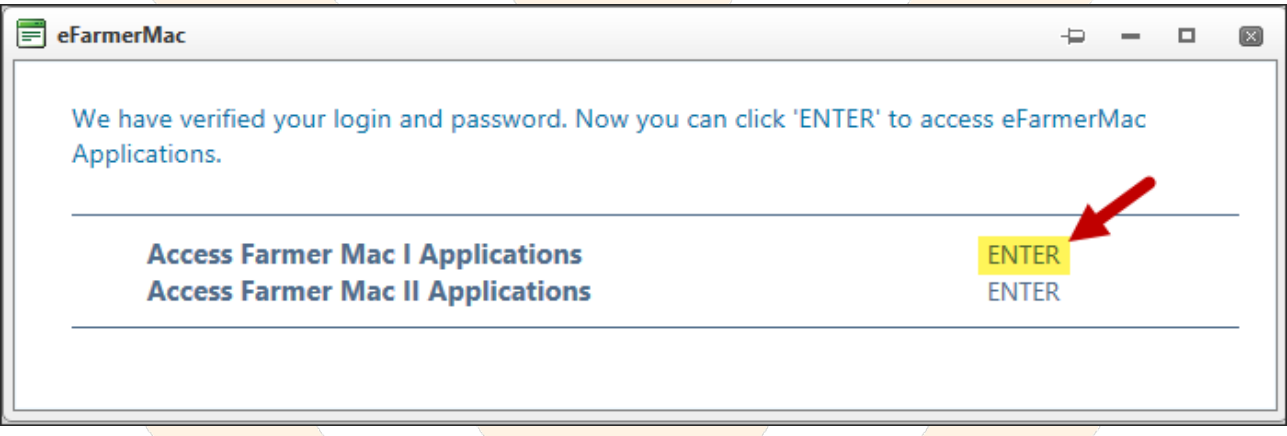

To switch between portals (Farmer Mac I & II), you must logout and log back in to efarmermac.com to get to the pop-up box.

del del  $del$ 

### <span id="page-3-0"></span>**Farm & Ranch Administration**

Within your profile you will be able to add new users, edit existing users, or delete users that are no longer with the company or who have changed roles and no longer need access to Farmer Mac's Farm & Ranch programs.

Click on **"My Profile"** to access the **"Manage Users"** section as shown below.

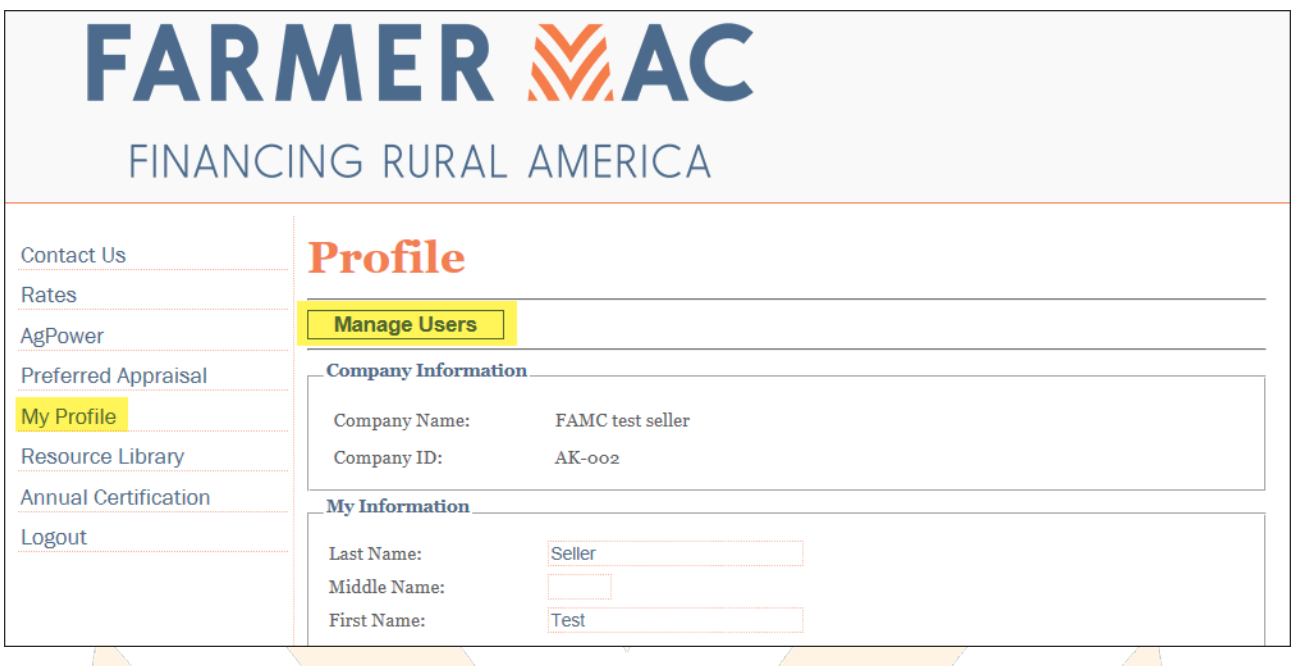

Under Manage Users you will be able to add new users (highlighted below) or edit existing users.

# **Profile - Manage Users**

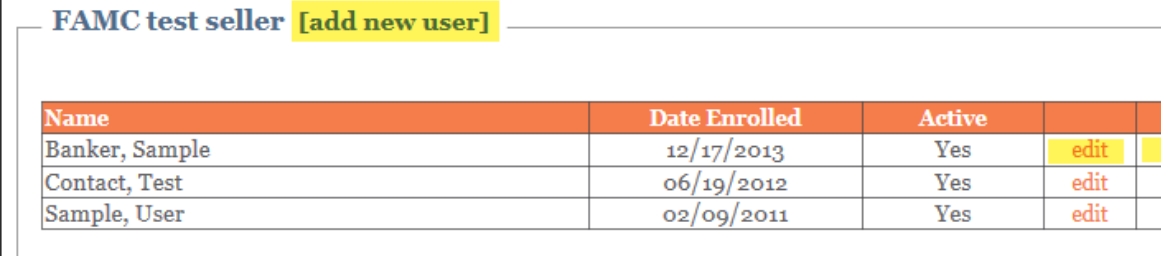

Records 1 to 3 of 3

#### <span id="page-4-0"></span>*Farm & Ranch Access Rights*

You have several options for the access rights you can grant to users. Below, we have outlined the options that may be visible through Farm & Ranch. You may not see all of these options listed depending on the type of business you have signed up to do with Farmer Mac. Access Rights are in the **"Access Information"** section of each user's profile.

- **Farm & Ranch Applications** 
	- o Read and write access to AgPower, Farmer Mac's loan origination system (LOS). This access allows the user to create new loan applications, formally submit loan applications, and view loans in the queue that have either been shared with or submitted by them.
	- o Also grants access to view Farmer Mac's daily rate sheet which is posted on efarmermac.com. These rights cannot be uncoupled.
- Farmer Mac II Rates
	- $\circ$  Access to view Farmer Mac 2 (USDA Guaranteed) daily rate sheet. We recommend that all Farmer Mac 2 access rights be managed within the Farmer Mac 2 portal.
- Loan Purchase Request
	- o **Access to submit purchase requests through AgPower.**
- Preferred Appraiser Manager
	- o **Access to view the growing list of Farmer Mac's Preferred** Appraisers.
- Loan Servicer (Central Servicers Only)
	- o Grants access to the Central Servicer to view loans that have been assigned to them.
	- Purchase Commitment (LTSPC) (Only available to Farm Credit Organizations)
		- o Grants access to view and submit loans through Farmer Mac's Purchase Commitment application. The Purchase Commitment solution is available to all Farmer Mac sellers. Non-Farm Credit organizations will simply utilize AgPower to submit those loans, and therefore do not need access to this specific program.
- Servicing Applications (Central Servicers & Purchase Commitment Users)
	- $\circ$  Access to NRV and Online Servicing Platform pertains to pre-existing loans that have been sold to Farmer Mac.

### <span id="page-4-1"></span>*Rate Lock Rights*

- FM I
	- o Grants authority to the user to call Farmer Mac's rate lock desk and rate lock a Farm & Ranch loan.
- FM 2
	- Grants authority to the user to call Farmer Mac's rate lock desk and rate lock a Farmer Mac 2 loan. We recommend that all Farmer Mac 2 access rights be managed within the Farmer Mac 2 portal.

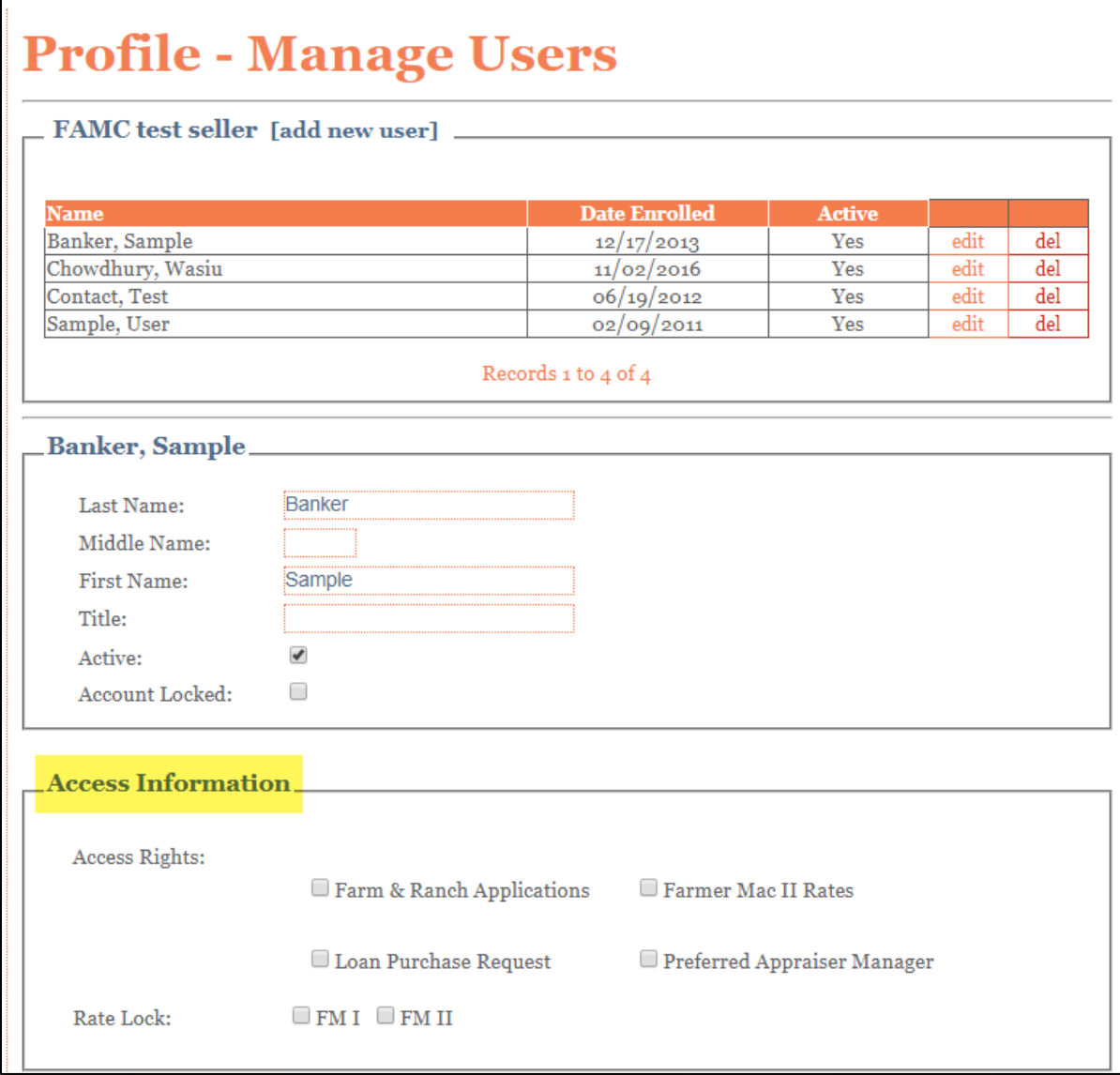

### <span id="page-5-0"></span>*Helpful Hints to Manage Users*

- Upon setting up a new user, the login username and password are NOT distributed automatically to the user; **you will need to provide the user with the temporary password** used to set up the account. Be sure to use an **active email** account for the new user as this is the email account that will be used to reset a forgotten password.
- When setting up new users, it is important to use an **accurate business address** as many sellers have multiple branch locations from which they conduct business with Farmer Mac.
- We recommend maintaining an up-to-date user list for security purposes. Access the **"Manage Users"** section of efarmermac.com to ensure all active users have the correct access rights and to delete users who no longer require access to Farmer Mac's secure areas.

• If a user no longer requires access to Farmer Mac's secure website, the administrator must first **"edit"** the user's profile to **uncheck the "Active" box prior to deleting the profile**. If the user profile is deleted and the "Active" box is not unchecked first, the user will still appear as an active user on Farmer Mac's access lists.

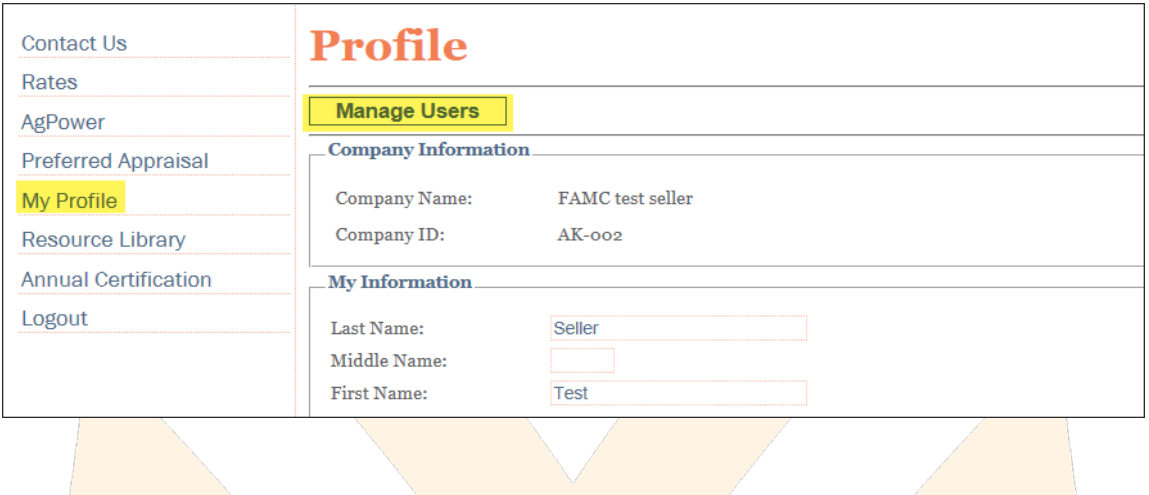

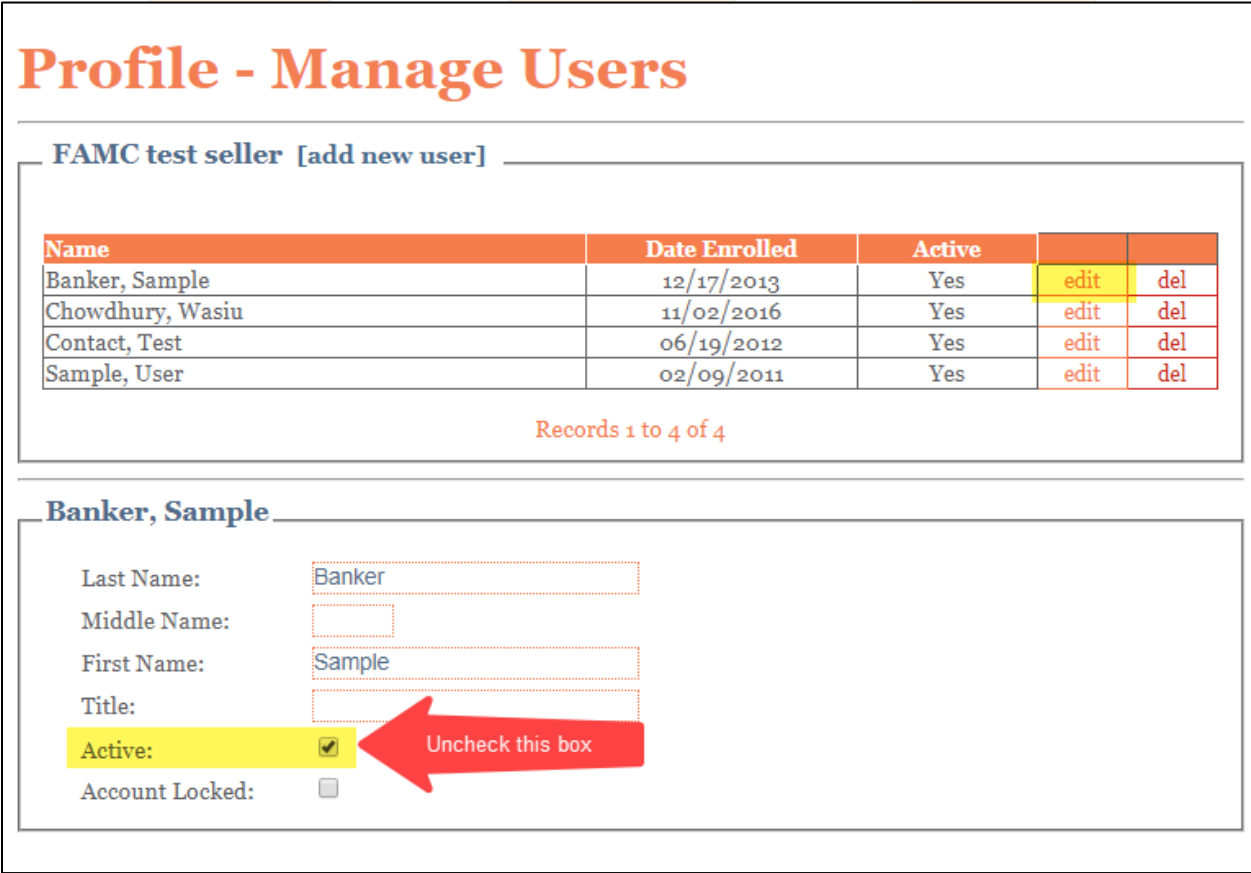

• If a user's account is locked, the administrator can reset the password in the **"Manage Users"** section. Simply enter a new password and re-enter the same new password in the appropriate boxes and click **"Update Password"**. The administrator must then notify the user of the new, temporary password.

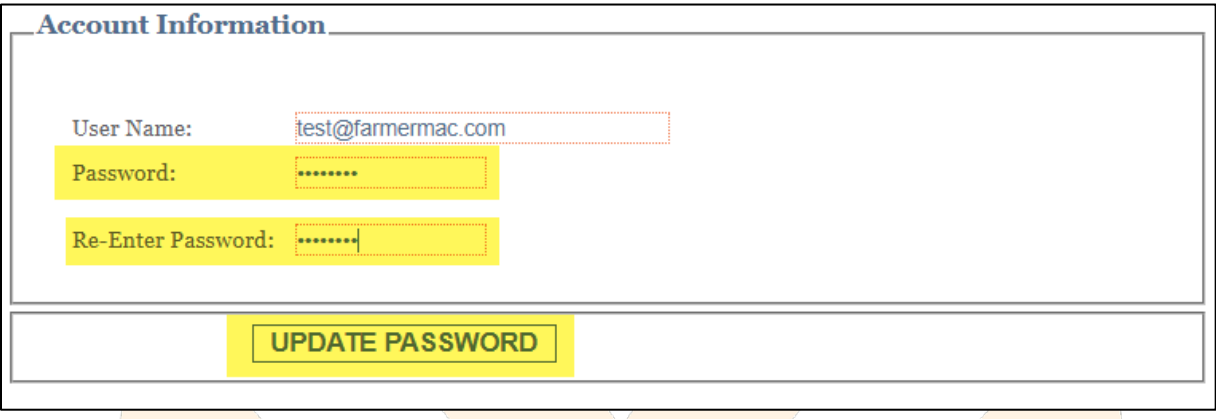

#### <span id="page-7-0"></span>*What Else Administrators Need to Know*

- Initially, each account is established accepting **one email domain** (i.e. @bank.com). If your email domain changes, the system may not accept the new username domain. Contact Client Services to have additional domains (i.e. @bank2.com) added to your account.
- If we have the wrong individual assigned as the Administrator, or the Administrator has changed, please contact Client Services at 866-452-2617 or email us at [clientservices@farmermac.com](mailto:clientservices@farmermac.com) to update.

### <span id="page-7-1"></span>*Share Application Feature (AgPower)*

- When the loan officer checks the box to **"Share this Application"** (highlighted below), the application will appear in the loan queue of all the bank's users. The users will be able to open, view and edit the loan.
- On a shared application, the **AgPower auto-notifications** will be emailed to the **assigned loan officer** and **any user that has Rate Lock permissions**.
- If the application is **not shared**, only the **selected loan officer and the Administrator** (if not the same person) will be able to view and edit the loan application. In this case, **the loan officer** would be the **only user to receive AgPower auto-notifications**.
- The **Administrator** has rights to **view and edit any loan application from their loan queue** in AgPower, even if they are not the loan officer. This includes sharing the application if the loan officer has not already checked that box.
- The **Administrator** is also the **ONLY** user that can go into a loan and **switch the loan officer** at any time regardless of the application status.

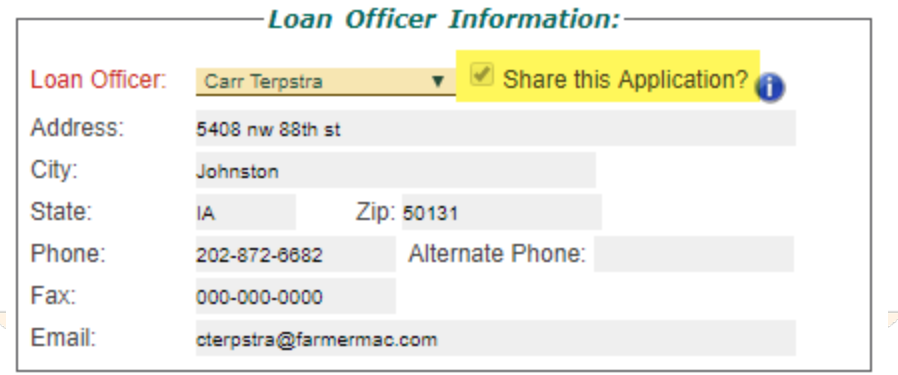

#### <span id="page-8-0"></span>*Annual Certification Form*

Every year the administrator will need to certify that the institution is still an approved Seller of Farmer Mac. You will receive an email reminder with detailed instructions regarding how to submit the Annual Certification Form.

If the Annual Certification Form is not completed, the Seller's profile will be moved to **Suspended** status and users will **no longer be able to view rates** on efarmermac.com or receive the daily rate emails.

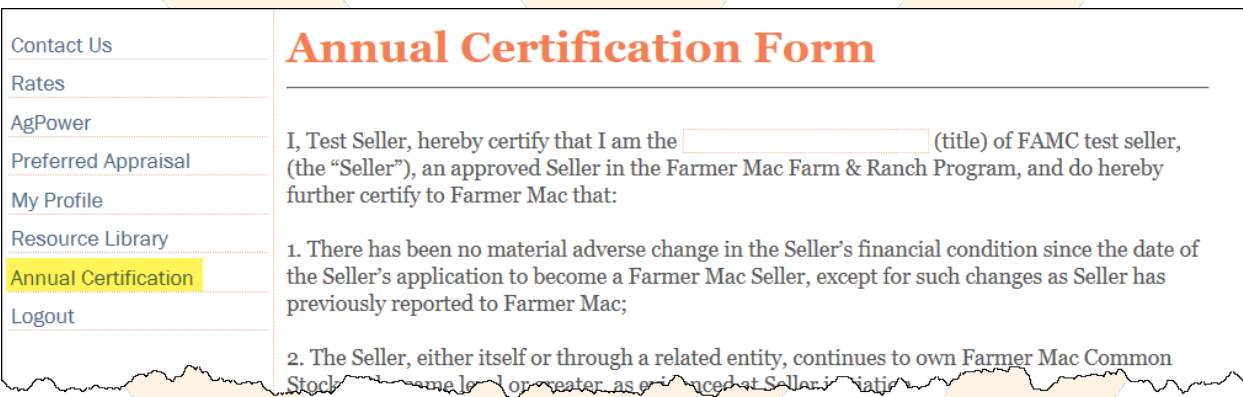

If there have been material changes to the Seller's account, such as a merger or acquisition, please contact Client Services to have our records updated accordingly.

### <span id="page-8-1"></span>*Manage Your Account*

- The first time logging in, the new user will be prompted to reset the password for security purposes.
- Signing up for **Farmer Mac daily rate emails** and **Farmer Mac announcements** is easy through the efarmermac.com website. Once logged in, go to My Profile and click on the checkbox next to appropriate communication as shown below. Please note, once you sign up for Daily Rates the initial distribution will occur on the following Monday and continue daily thereafter.

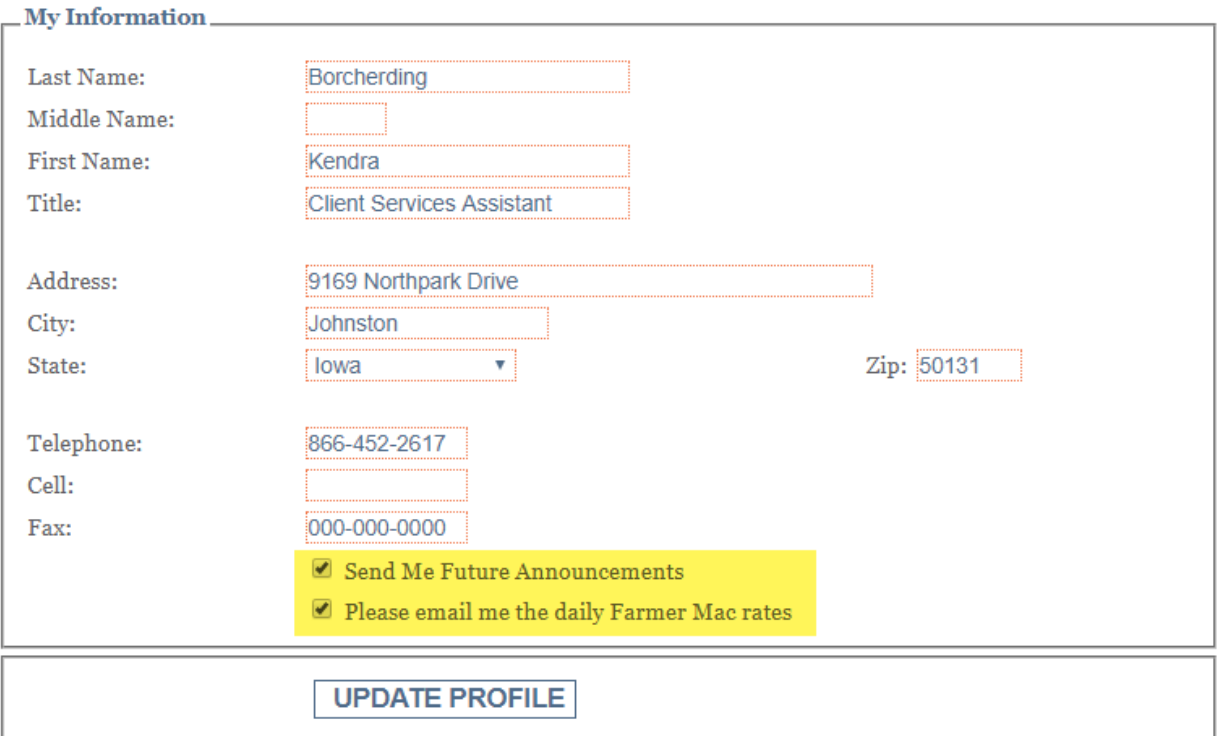

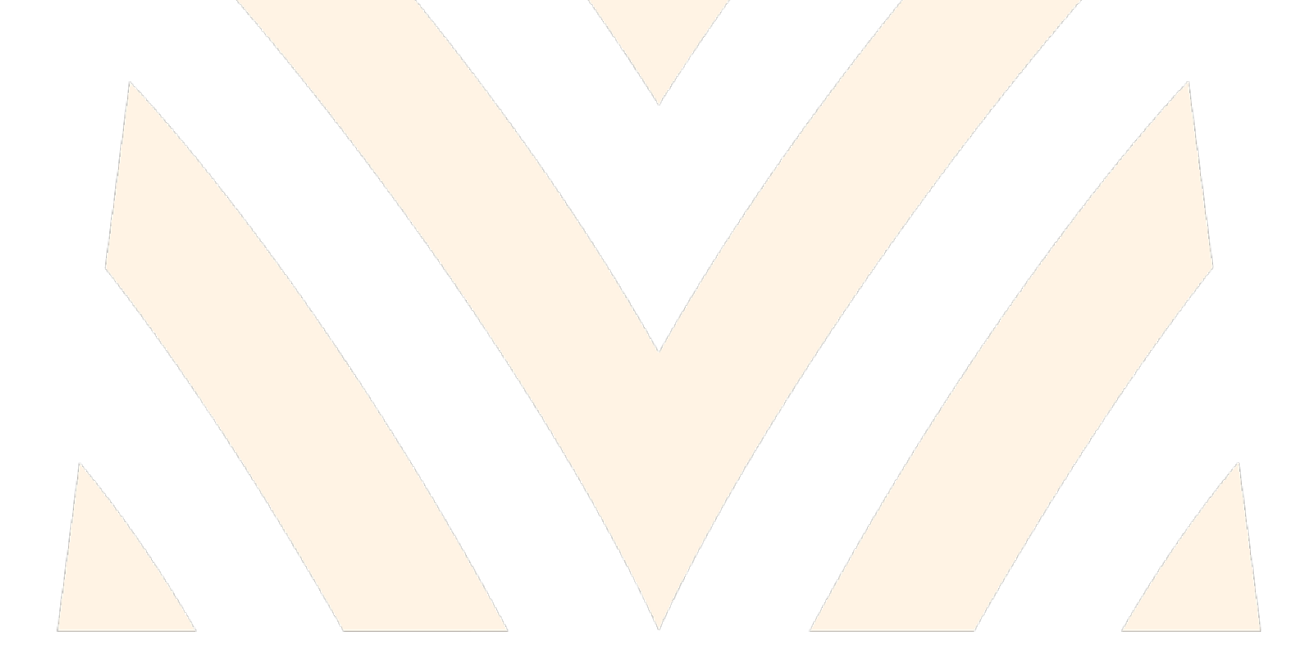

#### <span id="page-10-0"></span>*Forgot Password*

• If you forget your password or ever get locked out, simply click on the **"Forgot Password"** link located on the login page of efarmermac.com and follow the steps to reset your password

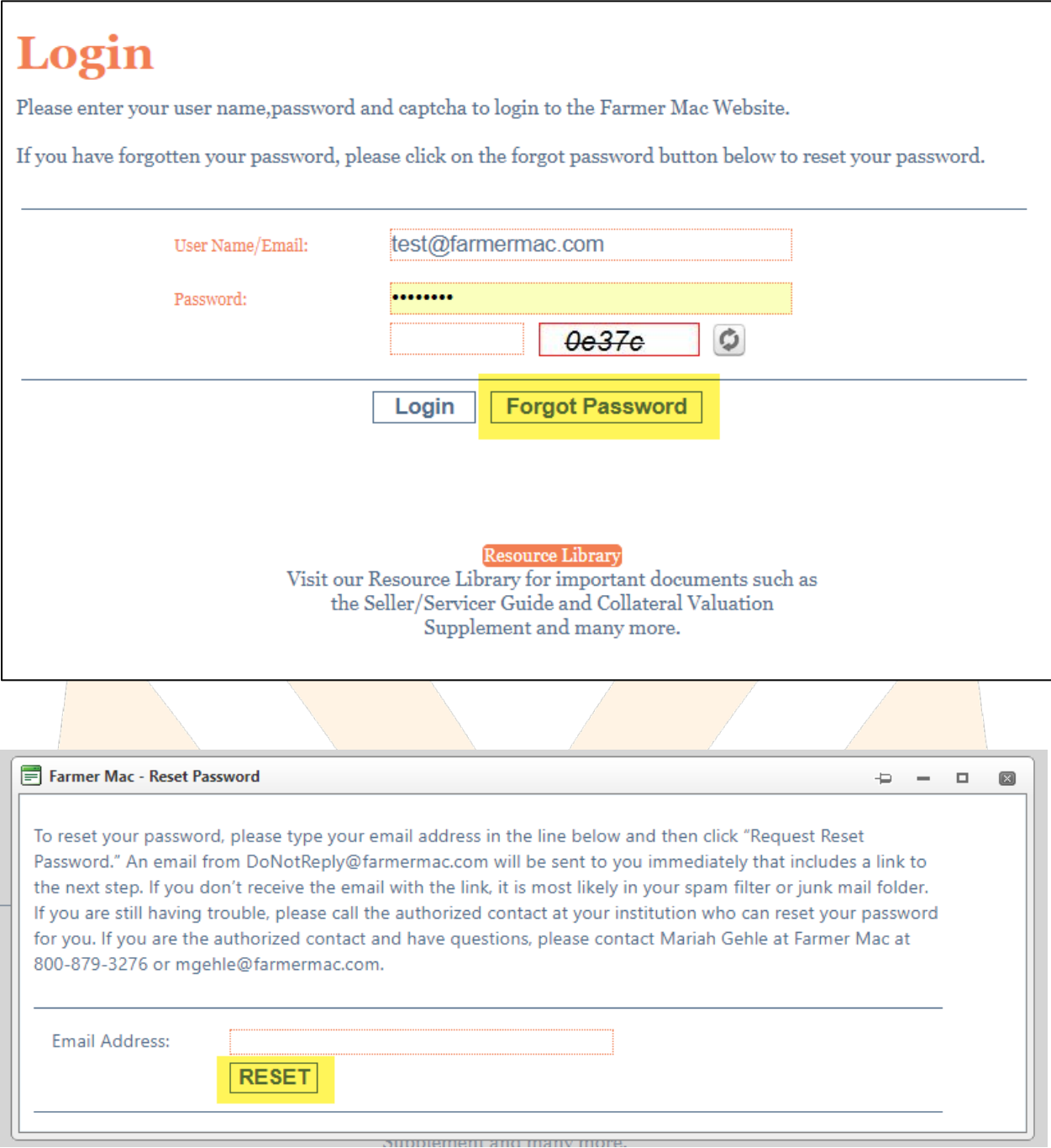

Once you enter your email address and click **"Reset"** the message below will appear, and an automated email will be sent to the email associated with your profile.

# Login

Please enter your user name, password and captcha to login to the Farmer Mac Website.

If you have forgotten your password, please click on the forgot password button below to reset your password.

An e-mail has been sent to KBorcherding@farmermac.com. Please click the link 'reset password' inside the e-mail and follow the instructions to reset your password.

> Resource Library Visit our Resource Library for important documents such as the Seller/Servicer Guide and Collateral Valuation Supplement and many more.

The email will come from [donotreply@farmermac.com](mailto:donotreply@farmermac.com) and contain a link to reset your password.

Tue 9/25/2018 3:54 PM

Do Not Reply - Farmer Mac

Your Account to Access eFarmerMac

Borcherding, Kendra To

DN

Kendra Borcherding,

You are receiving this e-mail as a result of a 'Reset Password' request on eFarmerMac's website. Please click the link below to reset your password.

Click this link to reset password

Once you click on that link, you will be redirected to the **"Reset Password"** screen on efarmermac.com. Follow the instructions to create a new password and click on **"Reset Password"**.

### **Reset Password**

Please key in your new password below twice for validation purposes and click on the "reset password" button.

The new password must contain at least 8 characters, at least one capital letter and at least one number.

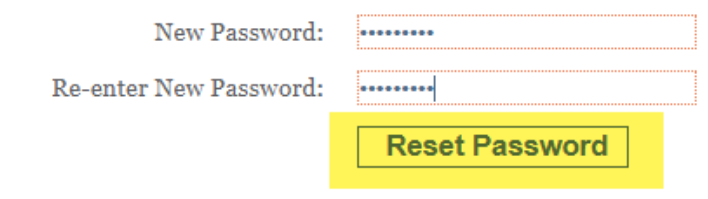

Click on "LOGIN" to get back to the starting page and use your new password to gain access to your secure profile on efarmermac.com.

### **Reset Password**

Please key in your new password below twice for validation purposes and click on the "reset password" button.

The new password must contain at least 8 characters, at least one capital letter and at least one number.

Your password has been reset successfully. Please use your new password to LOGIN again.

If you run into any issues resetting your password, please contact Client Services at 866-452-2617, or email us at [clientservices@farmermac.com.](mailto:clientservices@farmermac.com)

### *Contact Your Institution's Farmer Mac Administrator*

- If you need to adjust your access rights.
- If your account has been locked and resetting your password didn't work. Your Administrator can reset your account by assigning and providing you with a temporary password.
- Training is available to all users. Please contact our Client Services department to discuss training options to suit your needs.

 $\mathbb{N}$ 

 $\sqrt{2}$ 

### <span id="page-13-0"></span>**Farmer Mac 2 Administration**

Managing users in the Farmer Mac 2 portion of efarmermac.com is very similar to managing users in the Farm & Ranch portion of efarmermac.com. If you have been granted access, you will see the option to **"Enter"** the Farmer Mac 2 portion of efarmermac.com, as shown below.

To switch between portals (Farmer Mac I & II), you must logout and log back in to efarmermac.com to get to the pop-up box.

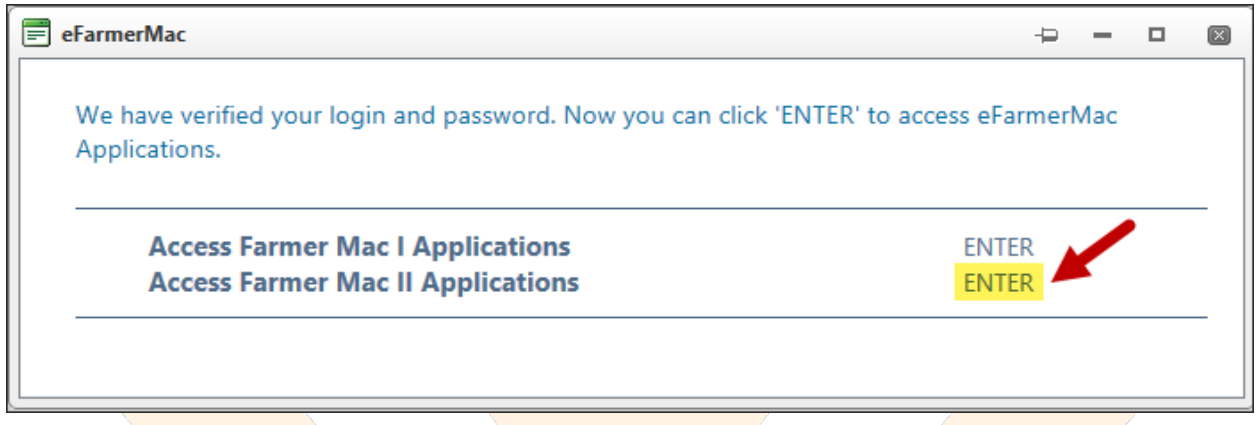

To manage your users, select the "**My Profile"** option from the left-hand menu and click the "**Manage Users"** button.

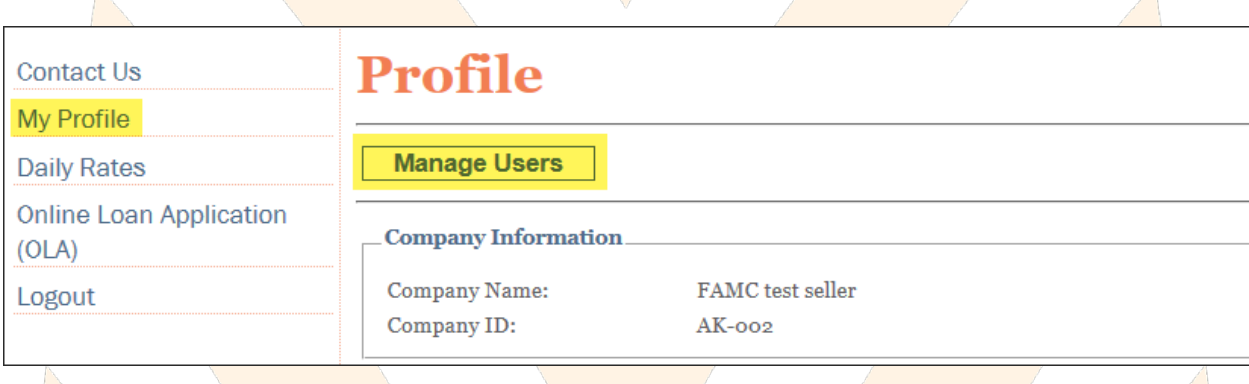

Here you will be able to add new users, edit existing users, or delete users that are no longer with the company or who have changed roles and no longer need access to Farmer Mac 2 programs. When adding a new user, or editing an existing user, it is important to remember that **the Title field is required**. You will not be able to save any changes made to the profile unless all required fields are filled out.

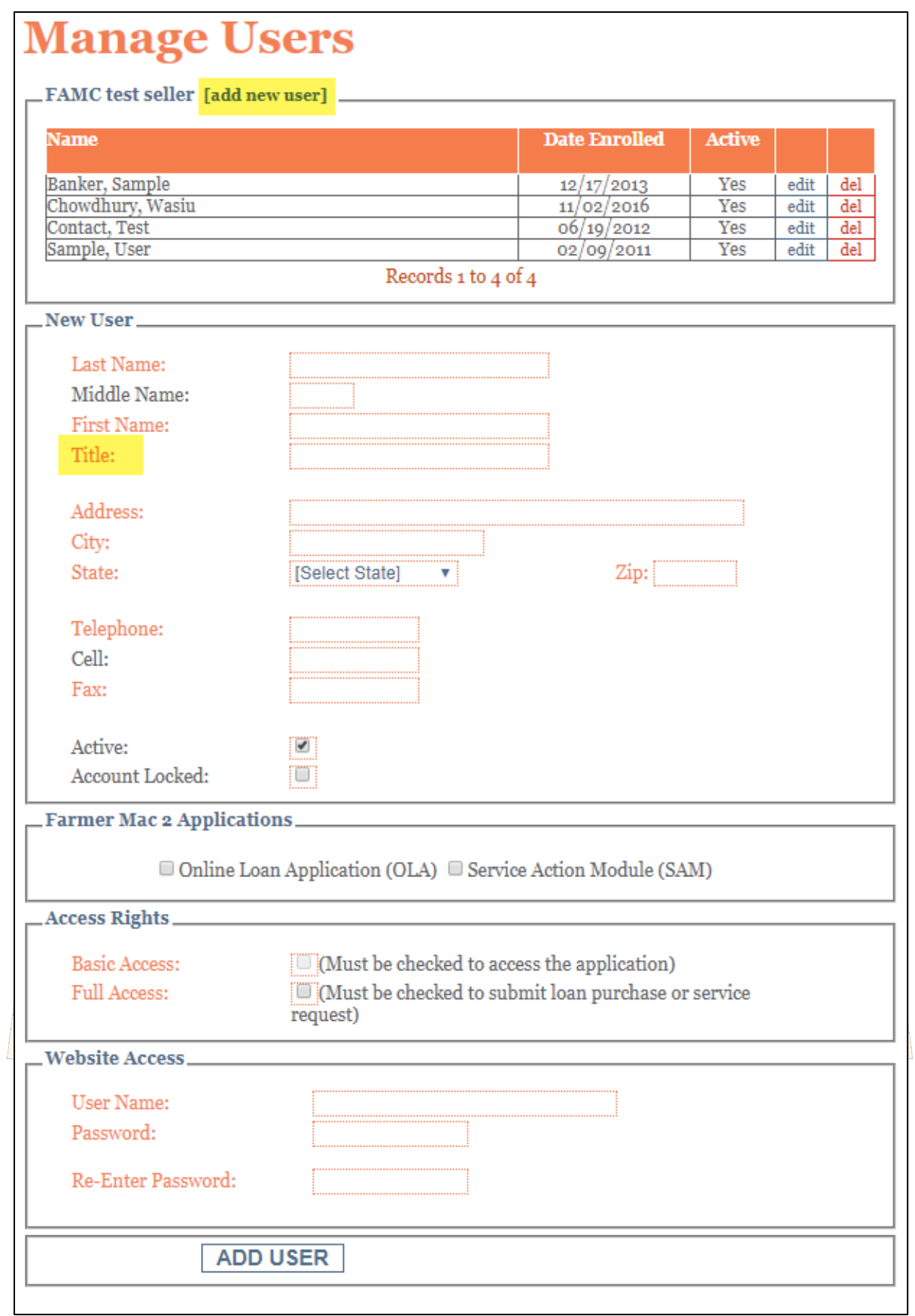

### <span id="page-15-0"></span>*Farmer Mac 2 Application List*

#### **Online Loan Application (OLA): always available by default**

#### **Servicing Action Module (SAM): available by request**

Choosing any one of the above applications will grant **Basic Access** by default, the box will automatically convert from greyed out/unselectable, to checked (without ability to uncheck). To uncheck, all applications must first be unselected.

You may additionally choose to grant **Full Access** rights to a user by checking the box. Please note that the user will automatically have Full Access rights to ALL applications available to them (i.e. you can't have only Basic Access to OLA but Basic and Full Access to SAM).

### <span id="page-15-1"></span>*Farmer Mac 2 Access Rights*

#### • **Online Loan Application (OLA)**

- o **Basic Access** in OLA allows a user to:
	- $\blacksquare$  Log in to the application
	- See any active loans for their branch
	- Upload documents
	- Send and receive communications within the app
	- Create a new file and submit it for a rate lock
	- o **Full Access** in OLA (in addition to Basic Access) allows a user to:
		- **Lock in a rate**
		- **Submit a loan purchase request**
		- E-sign documents

#### • **Servicing Action Module (SAM)**

- o **Basic Access** in SAM allows a user to:
	- Log in to the application
	- See any existing servicing action requests for their branch
	- **Create a new request and save it as a draft**
	- Upload documents
	- Send and receive communications within the app
- o **Full Access** in SAM (in addition to Basic Access) allows a user to:
	- Submit draft requests for review and/or rate lock
	- **E-sign documents**

**Important note:** To grant Full Access to an application, the administrator must grant BOTH Basic and Full Access. Basic Access allows the application to become visible to the user in the left-hand side menu.